# **HINWEISE**

## **PHOTOSHOP-AKTIONEN FLIRRENDER PARTIKELZAUBER**

## **ANLEITUNG FÜR DIE AKTION "FLIRRENDER PARTIKELZAUBER"**

- 1. Lade die Aktion Partikelzauber.atn nach Photoshop, indem du doppelt auf die Datei klickst.
- 2. Öffne dein Bild in Photoshop. Achte darauf, dass unter Modus sowohl RGB-Farbe als auch 8 Bit/Kanal ausgewählt sind:

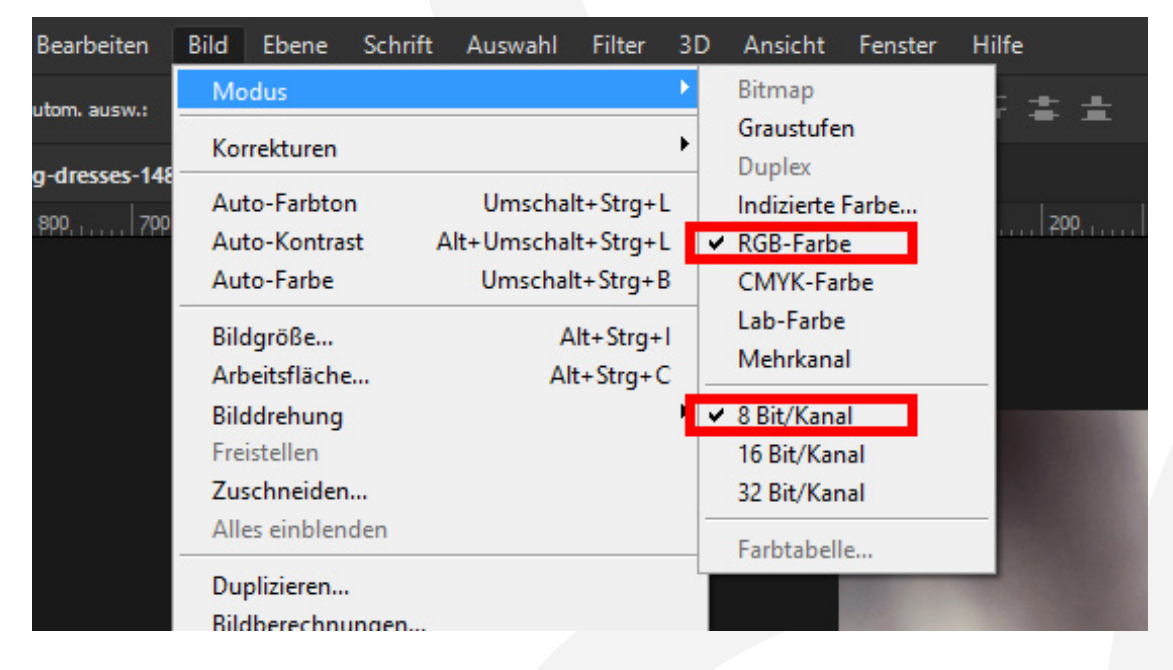

Hinweis: Die Bildbreite soll mindestens 1200 px sein, man muss auch beachten: Je größer Auflösung und Maße des Bildes sind, desto kleinere Partikel bekommt man am Ende.

3. Erzeuge mithilfe des Freistellungswerkzeugs eine freie Fläche dort, wo du später den Effekt sehen willst, also oben, unten, links oder rechts (im gezeigten Beispielbild unten), und drücke Enter. Die Fläche sollte mindestens zweimal so groß wie das Ausgangsbild sein.

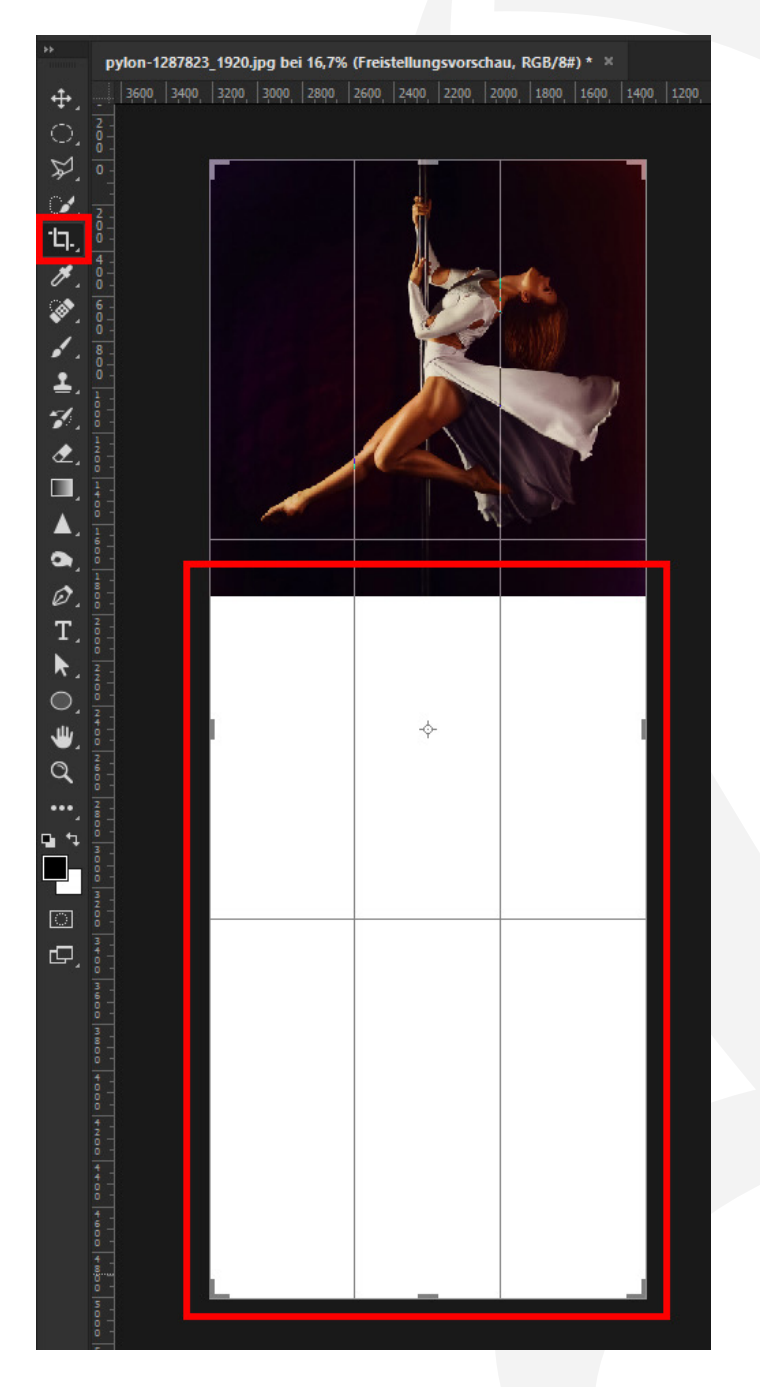

- 4. Erstelle eine neue Ebene und nenne sie "Auswahl".
- 5. Erstelle auf der Ebene "Auswahl" einen Bereich, wo du den Effekt sehen willst. Dafür hast du zwei Möglichkeiten:

1. Male den Bereich mit einem runden Pinsel bei 100 % Deckkraft und einer Flussgeschwindigkeit von 100 %.

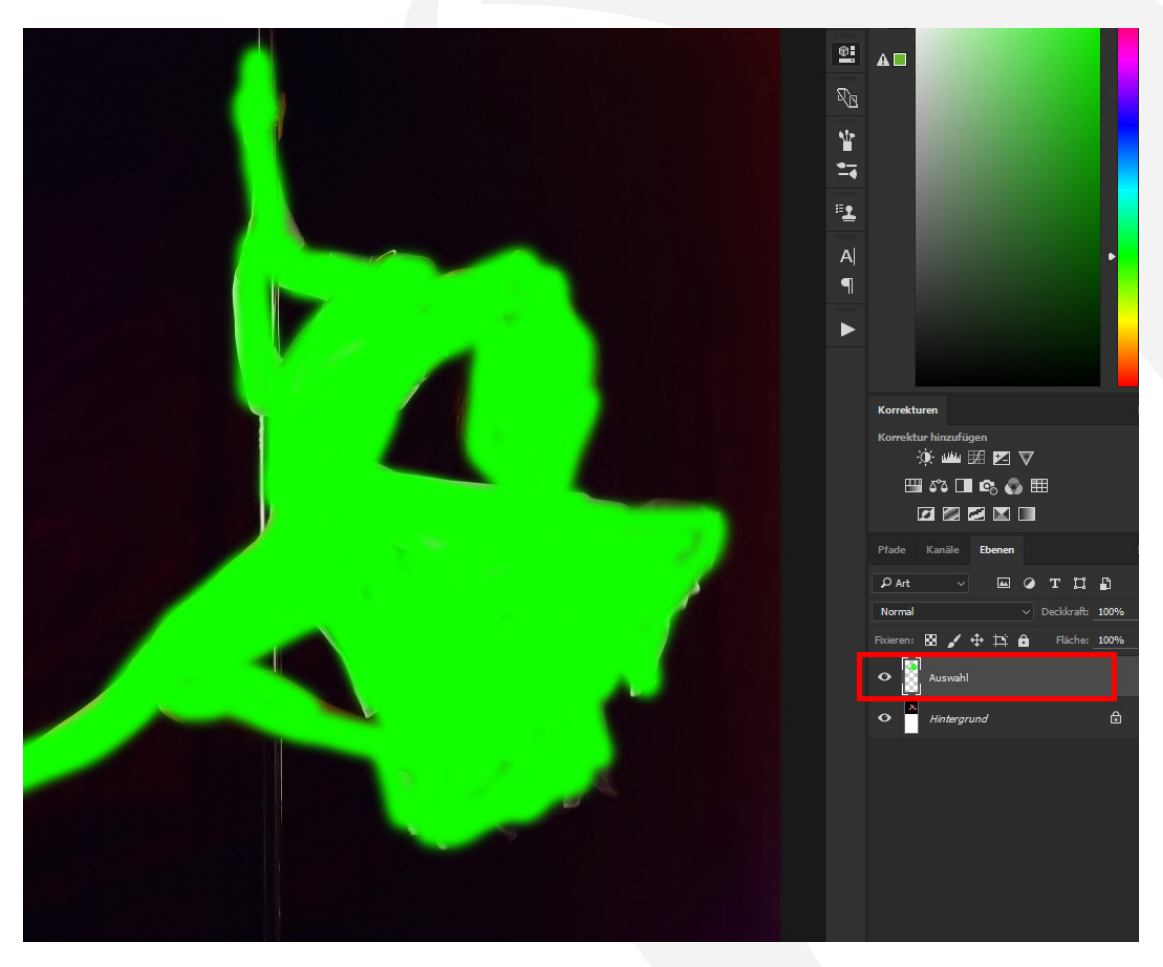

2. Markiere mit dem Schnellauswahlwerkzeug den Bereich in deinem Bild (auf der Hintergrund-Ebene). Kopiere ihn dann mit Strg + C in die Zwischenablage. Wähle anschließend die Ebene "Auswahl" und füge den Bereich mit Strg + V ein.

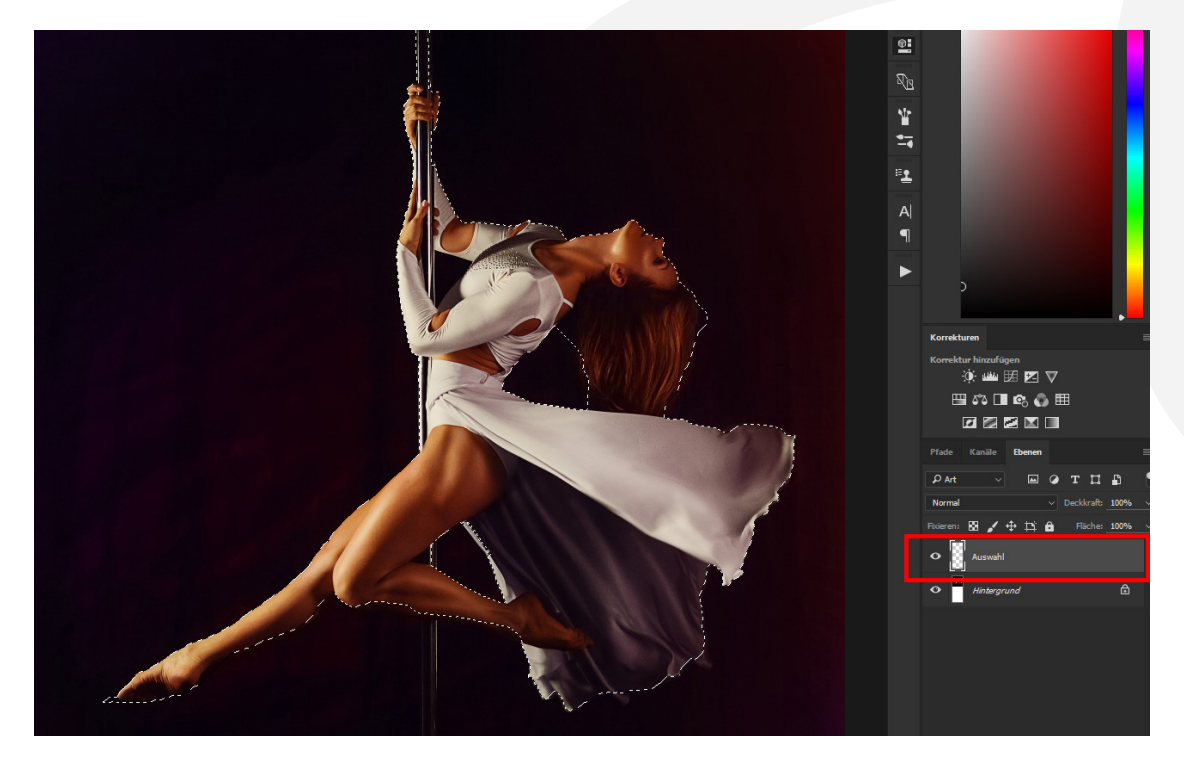

- 6. Starte die erste Aktion "Start" mit einem Klick auf "Auswahl ausführen".
- 7. Dann starte eine zweite Aktion. Hier hängt es nun davon ab, wo du die freie Fläche unter Punkt 3 der Anleitung erstellt hast. Wähle entsprechend eine der Aktionen: "Nach oben", "Nach unten", "Nach links" oder "Nach rechts".
- 8. Wichtiger Hinweis: Um die Teile des Originalbildes wieder sichtbar zu machen, zeichne mit einem weißem, runden Pinsel einfach auf die schwarze Maske der Foto-Ebene (die ist auch bereits ausgewählt).

Wenn du nicht sicher bist, wo sich das Originalbild genau befindet, kannst du deine Auswahl laden. Klicke dafür mit gedrückter Strg-Taste einmal auf das Icon der Foto-Ebene.

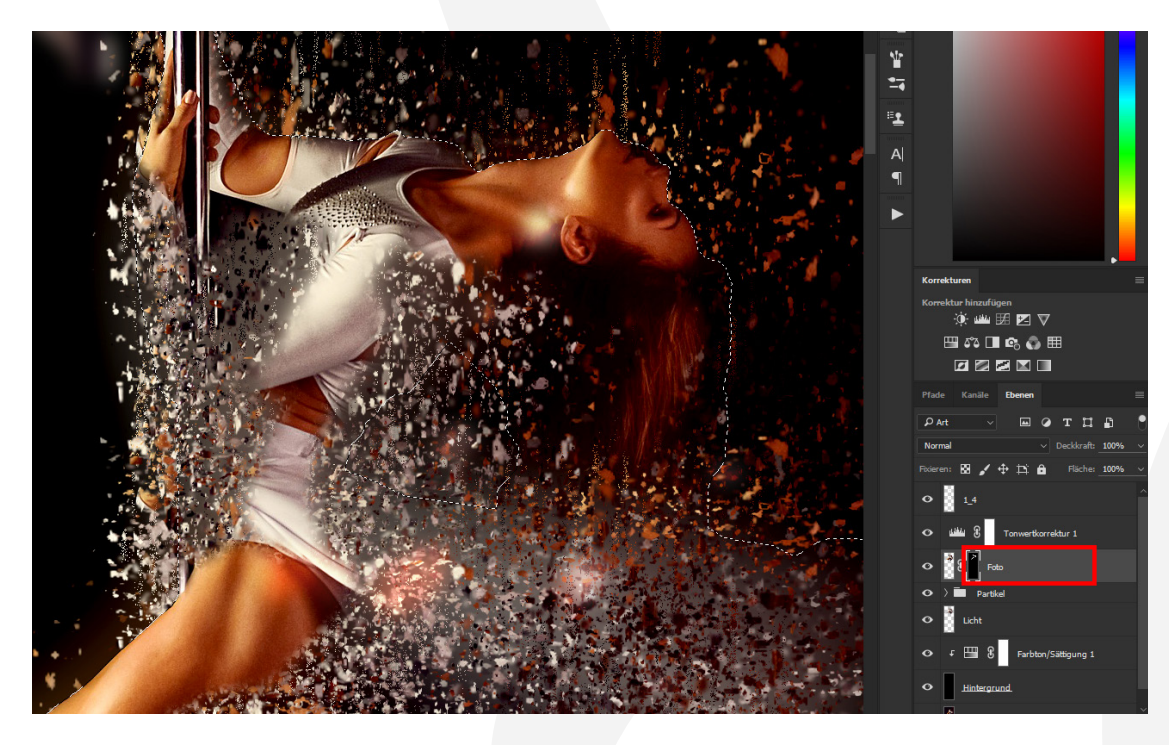

9. Du kannst auch die Hintergrundfarbe wechseln. Gehe dafür zur Ebene "Farbton/Sättigung 1" und öffne das Eigenschaften-Fenster. Verschiebe die drei Anfasser für Farbton, Sättigung und Helligkeit, um das gewünscht Resultat zu erhalten. Am besten beginnst du dabei mit der Helligkeit.

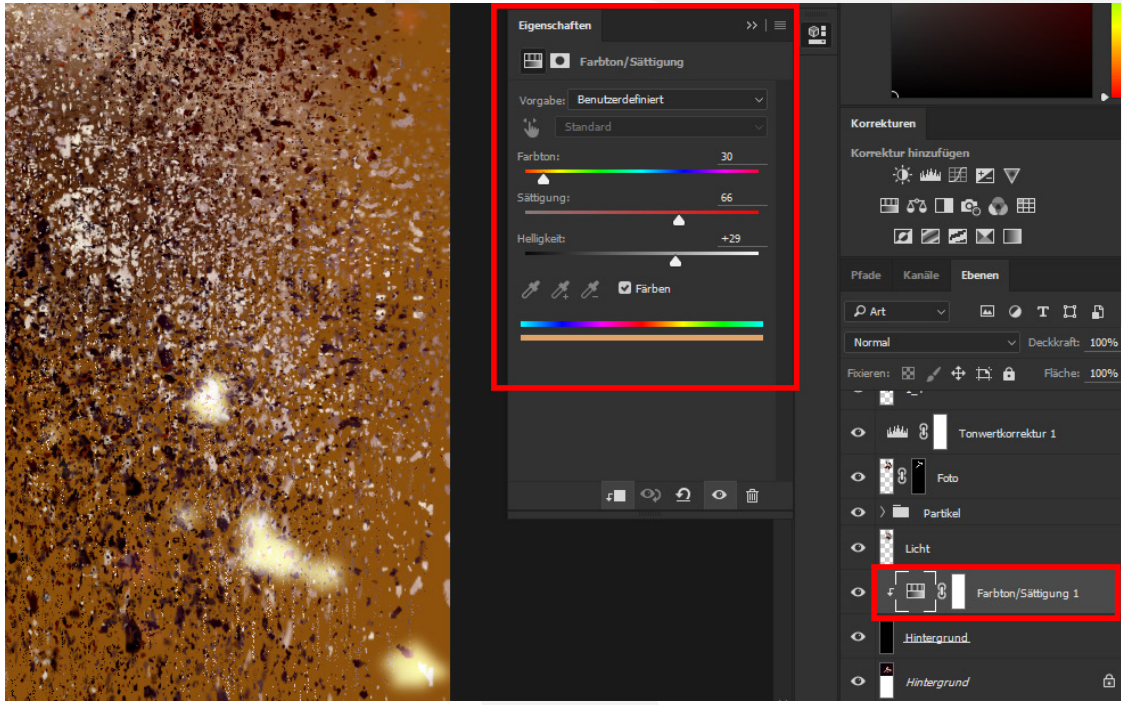

- 10. Die Ebene "Bokeh-Effekt" kannst du je nach Wunsch an- oder abschalten.
- 11.Und noch ein Tipp: Sind es dir zu viele Partikel? Dann gehe in den Ordner "Partikel" und schalte hier einfach ein paar Kopie-Ebenen aus.
- 12.Am Ende kannst du dein Bild noch mithilfe des Freistellungswerkzeugs zurechtschneiden.

#### **KONZEPTION, GESTALTUNG UND DESIGN**

4eck Media GmbH & Co. KG www.4eck-media.de

Die folgenden Ausführungen gelten, wenn nicht anders genannt, für sämtliche Dateien und Inhalte von [TutKit.com](https://www.tutkit.com/), [PSD-Tutorials.de](https://www.psd-tutorials.de/) und dem [Shop von PSD-Tutorials.de](https://shop.psd-tutorials.de/). "Dateien und Inhalte" umfasst: Tutorials (als PDF-Datei), Video-Trainings, Arbeitsdateien sowie Vorlagen, Presets, Illustrationen, Aktionen, Pinselspitzen und Texturen (jeweils als Paket oder Einzelinhalt).

#### **PRIVATE UND KOMMERZIELLE NUTZUNG ERLAUBT**

Die Dateien und Inhalte können in nicht-exklusiver Lizenz grundsätzlich für private Zwecke genutzt werden. Mit dem Erhalt der Inhalte werden keine Eigentumsansprüche (Urheberrecht und Rechte an geistigem Eigentum) an den Inhalten erworben, sondern die Lizenz zur Nutzung wird erworben. In kommerziellen Projekten dürfen die Dateien und Inhalte verwendet werden, wenn diese (1) im Shop von [PSD-Tutorials.de](https://shop.psd-tutorials.de/) gekauft,

(2) über eine Business-Mitgliedschaft bei [TutKit.com](https://www.tutkit.com/) oder

(3) durch einen Abzug von Punkten über das Portal [PSD-Tutorials.de](https://www.psd-tutorials.de/) bezogen wurden.

In Punkt (3) ist zu beachten, dass die Dateien und Inhalte lt. Inhaltsbeschreibung (im Feld "erlaubte Nutzung") ausdrücklich zur privaten und kommerziellen Nutzung freigegeben sein müssen, damit sie in kommerziellen Projekten verwendet werden dürfen.

Mit den kommerziellen Nutzungsrechten können Dateien und Inhalte zeitlich, örtlich und in der Auflagenzahl uneingeschränkt, in digitaler und gedruckter Form sowie im Rahmen von Eigen- und Kundenprojekten genutzt werden. Dazu gehört insbesondere die Verwendung in Blogs/Weblogs und Websites, Präsentationen und Vorführungen, Werbung und Promotion, Broschüren und Magazinen, Flyern und Plakaten. Veränderungen der Originaldateien sind erlaubt.

Sowohl für die private als auch für die kommerzielle Nutzung gilt: Nicht erlaubt sind die Weitergabe oder der Weiterverkauf einzelner oder gesammelter Inhalte an Dritte (Freunde, Verwandte, Firmen etc.) sowie die Veröffentlichung oder Verfügbarmachung zum Herunterladen.

### **BILD-, GRAFIK- UND SCHRIFTNUTZUNG**

Die Arbeitsdateien und Vorlagen-Pakete enthalten oft individuelle Bilder und Grafiken vom Urheber selbst, von [Pixabay](https://pixabay.com/) oder von [Adobe Stock](https://stock.adobe.com/de/), die nur exemplarisch zu Demonstrationszwecken platziert wurden. Die Bilder und Grafiken dienen zum weiteren Verständnis des Projektaufbaus und zur Inspiration, nicht aber als Vorlage zur weiteren Nutzung. Bei Vorlagen-Paketen wird empfohlen, die Vorlagen mit eigenen Inhalten (Bilder, Texte, ...) zu befüllen.

In Vorlagen aus Vorlagen-Paketen werden ausschließlich frei erhältliche, kommerziell nutzbare Schriftarten und Icons verwendet, sodass die individuelle Anpassung sehr einfach möglich ist, ohne dass zusätzliche Kosten entstehen. Aufgrund des geltenden Urheberrechts sind den Paketen keine Schriftdateien beigefügt. Alle verwendeten Schriften sind auf den vorherigen Seiten der Readme-Datei aufgelistet mit Link zur Downloadquelle, wo sie kostenlos downloadbar bereitstehen.

#### **SETZEN VON QUELLENANGABEN**

Erlaubt ist mit Erwerb von Vorlagen-, Presets-, Illustrationen-, Aktionen-, Pinselspitzen- oder Texturen-Paketen oder einzelner Teile der Pakete die Nutzung der Dateien und Inhalte ohne das Setzen einer Quellenangabe zu uns, der [4eck Media GmbH & Co. KG.](https://4eck-media.de/)

Für Dateien und Inhalte, die über eine Mitgliedschaft bei [TutKit.com](https://www.tutkit.com/) bezogen wurden, gilt einschränkend: Bei nicht mehr aktiver Mitgliedschaft sind für neu entstehende Projekte Quellenangaben zu setzen. Dies kann in der Nähe der verwendeten Inhalte, soll mindestens jedoch im Impressum in folgender Form erfolgen: "Inhalte teilweise von [TutKit.com](https://www.tutkit.com/)". Der Ausdruck "Inhalte teilweise" kann spezifiziert werden (z. B.: "Illustrationen von [TutKit.com](https://www.tutkit.com/)"; "Layout aus Vorlage von TutKit.com" etc.). Bei der Verwendung im Web ist ein Link zu [www.tutkit.com](https://www.tutkit.com/) zu setzen.